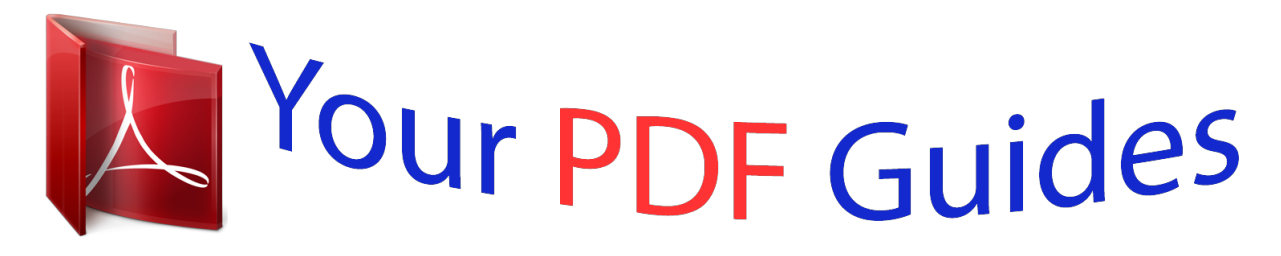

You can read the recommendations in the user guide, the technical guide or the installation guide for EPSON P-2000. You'll find the answers to all your questions on the EPSON P-2000 in the user manual (information, specifications, safety advice, size, accessories, etc.). Detailed instructions for use are in the User's Guide.

> **User manual EPSON P-2000 User guide EPSON P-2000 Operating instructions EPSON P-2000 Instructions for use EPSON P-2000 Instruction manual EPSON P-2000**

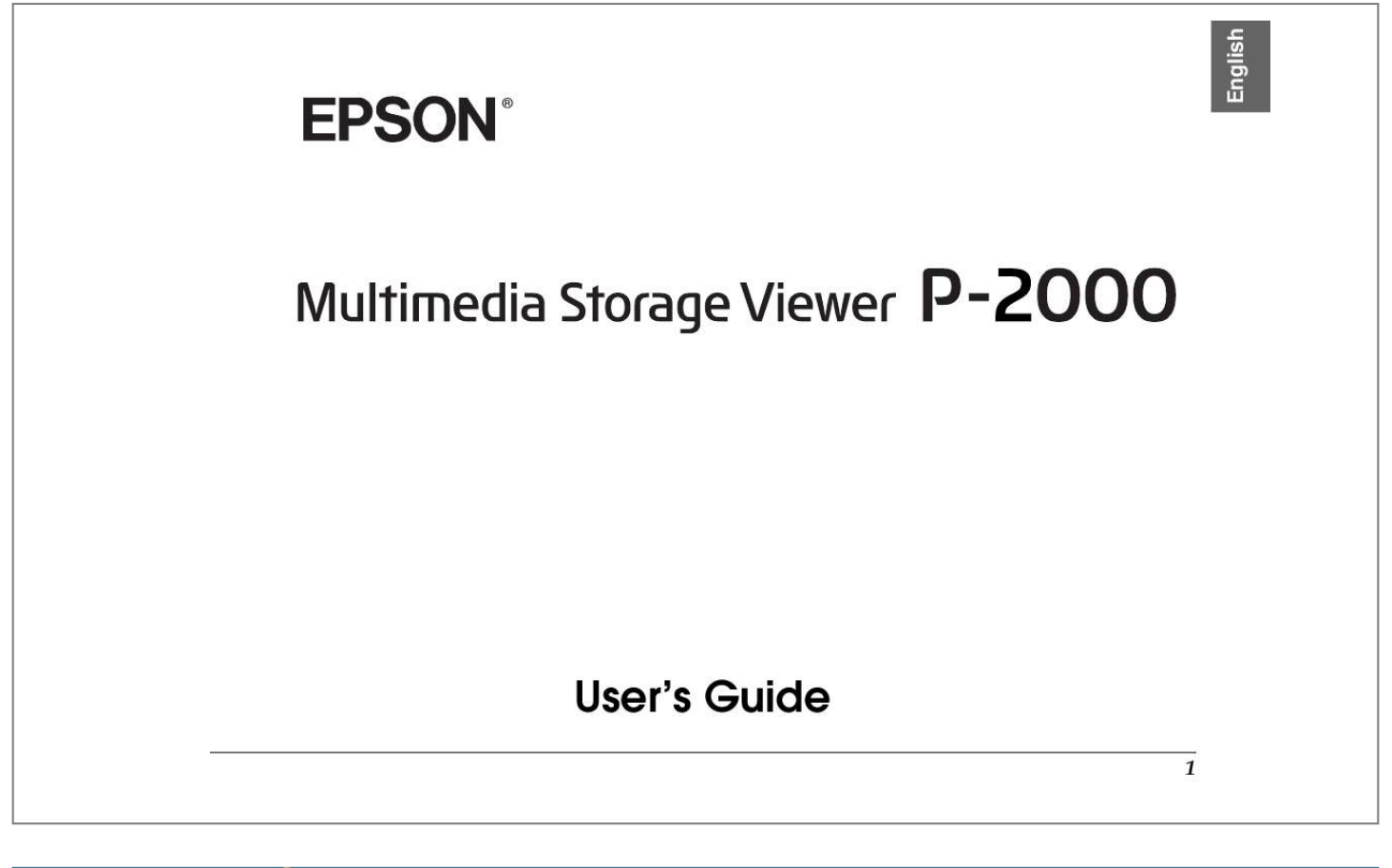

### *Manual abstract:*

*@@@@@@@@Seiko Epson Corporation shall not be liable for any damages or problems arising from the use of any options or any consumable products other than those designated as Original Epson Products or Epson Approved Products by Seiko Epson Corporation. Seiko Epson Corporation shall not be held liable for any damage resulting from electromagnetic interference that occurs from the use of any interface cables other than those designated as Epson Approved Products by Seiko Epson Corporation. EPSON® is a registered trademark and EPSON StylusTM is a trademark of Seiko Epson Corporation. Copyright 2002 Seiko Epson Corporation. All rights reserved. USB DIRECT-PRINTTM is a trademark of Seiko Epson Corporation. The USB DIRECT-PRINT logo is a trademark of Seiko Epson Corporation. Microsoft® and Windows® are registered trademarks of Microsoft Corporation. Apple® and Macintosh® are registered trademarks of Apple Computer, Inc. SDTM is a trademark.*

*QuickTime and the QuickTime logo are trademarks used under license. The QuickTime logo is registered in the U.S. and other countries. General Notice: Other product names used herein are for identification purposes only and may be trademarks of their respective owners.*

*Epson disclaims any and all rights in those marks. Copyright © 2004 by Seiko Epson Corporation, Nagano, Japan 2 Contents Chapter 1 Introduction Main Features . . . . . . . . . . . . . .*

> *. . . . . . . . . . . . . . . . . . . . . . .6 Important Safety Instructions. . . . . . . . . . . . . . . . . . . . . . . .7 Warnings, Cautions, and Notes . . . . . . . . . . . . . . . . .7 When using P-2000. . . . . . . . . . . . . . . . . . . . . . . . . . . .7 When using the battery . . . . . . . . . . . . . . . . . . . . . . . .8 When Storing the batteries . . . . . . . . . . . . . . . . . . . . .9 When Disposing of the batteries . . . . . . . . . . . . . . . .9 When using the AC adapter . . . . . . . . . . . . . . . . . . .10 When using a memory card . . . . . . . . . . . . . . . . . . .12 When using the LCD . . . . . . . . . . . . . . . . . . . . . . . . .12 When storing, maintaining, or transporting P-2000 . . . . . . . . . . . . . . . . . . . . . . . . . . . . . . . . . . .12 Safety information for United Kingdom users . . .13 For United Kingdom, Hong Kong, and Singapore users . . . . . . . . . . . . . . . . . . . . . . . . . . .13 Chapter 2 Getting Started Unpacking Your P-2000. . . . . . . . . . . . . . . . . . .*

> > *. . . . . . . . .14 Parts . . . . . .*

*. . . . . . . . . . . . . . . . . . . . . . . . . . . . . . . . . . . . . .15 Setting Up the P-2000. . . . . . . . . . . . . . . . . . . . . . . . . . . . . .17 Charging the battery . . . . . . . . . . . . . . . . . . . . . . . . .17 Turning the power on. . . . . . . . . . . . . . . . . . . . . . . . Turning the power off . . . . . . . . . . . . . . . . . . . . . . . Holding the button operations . . . . . . . . . . . . . . . . How to use the Home screen. . . . . . . . . . . . . . . . . . About the stand . . . . . . . . . . . . . . . . . . . . . . . . . . . . . Chapter 3 Using Memory Cards Setting and Removing a Memory Card . . . . . . . . . . . . . . Available types of memory cards . . . . . . . . . . . . . . Setting a memory card into the CF Card slot . . . . Removing a memory card from the CF Card slot . . . . . . . . . . . . . . . . . . . . . . . . . . Setting a memory card into the SD Card slot . . . . Removing a memory card from the SD Card slot . . . . . . . . . . . . . . . . . . . . . . . . . . Copying Data from a Memory Card to P-2000 . . . . . . . . Chapter 4 Viewing and Playing Data Viewing Images . . . . . . . . . . . . . . . . . . . . . . . . . . . . . . . . . . 29 Available types of image data . . . . . . . . . . . . . . . . . 29 How to see the screen . . . . . . . . . . . . . . . . . . . . . . . . 30 24 24 25 25 26 26 27 20 21 22 22 23 3 English Displaying images . . . . . . . . . . . . . . . . . . . . . . . . . . . 31 Displaying images as a slide show . . . .*

*. . . . . . . . . 34 Playing Videos/Audio .*

*. . . . . . . . . .*

*. . . . . . . . . .*

*. . . . . . . 35 Available types of video/audio data . . .*

*. . . . . . . . 35 Playing videos/audio with P-2000 . .*

*. . . . . . . . . .*

*. 37 Using buttons while playing videos/audio. . . . . . 37 Chapter 5 Managing Data Using the Albums . . .*

*. . . . . . . . . . . . . . . . . . . .*

*. . . . . . . . . 39 About the PC\_DATA folder .*

*. . . . . . . . . .*

*. . . . . . . . 39 Copying the favorite data to an album. .*

*. . . . . . . . 40 Creating a new album . .*

### *. . . . . . . . . . . . . . . . . . . .*

*. . 42 Changing an album's name . . . . . . . .*

*. . . . . . . . . .*

*. 43 Deleting an album . . . . . . . . .*

*. . . . . . . . . . . . . . .*

*. . . 44 Setting an album shortcut. .*

*. . . . . . . . . .*

*. . . . . . . . . 45 Deleting Data .*

*. . . . . . . . . . . . . . . . . . . .*

*. . . . . . . . . .*

*. . . . . 46 Protecting Data. . . . .*

*. . . . . . . . . .*

*. . . . . . . . . .*

#### *. . . . . . . . . .*

*48 Setting an Album/Folder Thumbnail. . . . . . . . . .*

*. . . . . . 48 Using the Pop Up Menu . . . .*

*. . . . . . . . . . . . . . . . . . . .*

*. . . 49 Settings available in the pop up menu . . . . . . . . . . 49 Chapter 6 Direct Printing Preparing to Print. .*

> *. . . . . . . . . . . . . . .*

*. . . . . . . . . .*

*. . . . . . 51 Supported printers. . . . . . . . . . . . . .*

*. . . . . . . . . .*

![](_page_4_Figure_0.jpeg)

*. . . . For Macintosh users . . . . . .*

*. . . . . . . . . .*

*. . . . . . . . . Starting the Software .*

*. . . . . . . . . .*

*. . . . . . . . . . . . . . .*

*. . . For Windows . . . . . . . . . . . .*

*. . . . . . . . . . . . . . .*

*. . . . For Macintosh . . . . . . . . . . .*

*. . . . . . . . . .*

*. . . . .*

*. . . . Uninstalling the Software .*

*. . . . . . . . . .*

*. . . . . . . . . . . . . . 62 62 62 63 63 63 64 64 64 65 65 56 56 58 58 4 Finding More Information .*

# *. . . . . . . . . . . . . . .*

*. . . . . . . . .65 Chapter 10 Maintenance and Troubleshooting Cleaning the P-2000 .*

*. . . . . . . . . . . . . . . . . . . .*

*. . . . . . . . . . 66 Troubleshooting . . . . .*

> *. . . . . . . . . . . . . . .*

*. . . . . . . . . .*

*. . . .66 Error messages/Icons .*

*. . . . . . . . . . . . . . .*

*. . . . . . . .66 Problems and solutions . .*

*. . . . . . . . . . . . . . . . . . . .*

*.67 Power supply problems . . . . . . . . .*

*. . . . . . . . . .*

*. . .68 Viewing and playing problems . . . . . . .*

*. . . . . . . . .68 Data operation problems.*

*. . . . . . . . . . . . . . . . . . . .*

*.69 Printing problems. . . . . . . . .*

*. . . . . . . . . . . . . . . . . . .70 Resetting P-2000 . . . . . . . . . . . . . . . .*

> *. . . . . . . . . . . . . . .*

![](_page_6_Figure_0.jpeg)

 *You can print images directly to your Epson printer that supports USB DIRECT-PRINT. You can save images, videos, and audio in P-2000. Note: Do not expose the P-2000 to severe impact, doing so may cause malfunctions especially during turning operations. We strongly recommend you back up files stored on the HDD to another storage device periodically. Epson is not liable for any problems resulting from the loss or corruption of data on the HDD. 6*

*Introduction Important Safety Instructions Read all of these instructions before using P-2000, and keep this guide handy for later reference. Follow all warnings and instructions marked on P-2000 and the options. When connecting this product to a computer or other device with a cable, ensure the correct orientation of the connectors.*

*Each connector has only one correct orientation. Inserting a connector in the wrong orientation may damage both devices connected by the cable. Do not insert objects into the slots or openings on this product. Do not touch the components inside this product unless instructed to do so in the user documentation. Never force this product's components into place.*

*Although this product is designed to be sturdy, rough handling can damage it. Never spill liquid onto this product. If this product emits unusual noises, odors, or smoke, cancel the current operation and turn it off immediately. Remove the battery and disconnect the AC adapter from the product, then unplug the AC adapter from the power outlet. Contact our Customer Support.*

*To prevent fire or electric shock, do not cover this product with a blanket or other covering that may give off a static electric shock. 1 1 1 1 1 1 1 1 1 1 Warnings, Cautions, and Notes w c Warnings must be followed carefully to avoid bodily injury. Cautions must be observed to avoid damage to your equipment. Notes contain important information and useful tips on the operation of your product. When using P-2000 Follow all warnings and instructions marked on this product. Use only AC adapter model A351H and Li-ion battery model EU-97 with this product. Introduction 7 English To prevent fire or electric shock, do not expose this product or its options to rain or moisture. To prevent fire or explosion, do not use this product where flammable or volatile gas is stored. Do not use this product outdoors during a thunderstorm. Do not use this product after moving it between extreme temperatures, which may cause condensation to form on electronic parts.*

*Do not use the battery that comes with this product for other devices. To protect against short-circuiting, do not remove thplan to use this product in Germany, the building installation must be protected by a 16 amp circuit breaker to provide adequate short-circuit protection and over-current protection for this product. Do not use a damaged or frayed AC adapter. If you use an extension cord with this product, make sure the total amperage of all devices plugged into the extension cord does not exceed the cord's amperage rating. Never disassemble, modify, or attempt to repair the AC adapter by yourself except as specifically explained in this guide. Do not use power outlets controlled by wall switches or automatic timers. Do not use power outlets on the same circuit as large motors or other appliances that may cause voltage fluctuations. Avoid using outlets on the same circuit as photocopies or air control systems that regularly switch on and off. To prevent fire or electric shock, do not cover the AC adapter with a blanket or similar covering. Position this product's power cord so that it will not be stepped on or run over.*

*Do not place any objects on the power cord and the AC adapter. Keep the power cord straight at the ends and at the points where it enters the transformer. The power cord should be placed to avoid abrasions, cuts, fraying, crimping, kinking, and other damage. If the AC plug does not fit your outlet, have a proper outlet installed by a qualified electrician. Remove the AC plug from the outlet during lightning storms.*

*1 1 1 1 1 1 1 1 1 1 For US and Canadian users: Use the included power cord or a 6 to 10 foot UL-approved type SPT-2 or heavier type, 2 × 18 AWG cord with a 125 V 10 A plug and 125 V 7 A connector. Introduction 11 English When using a memory card Only memory cards designed for the product's specifications can be used. Do not remove a memory card or turn off the product while the Access lamp is flashing. See "LCD and control panel" on page 16 to find where the Access lamp is. Only use a soft, dry cloth to clean the display.*

*Do not use liquid or chemical cleaners. When storing, maintaining, or transporting P-2000 Do not store this product outdoors. Do not store this product near water. Do not store this product in a location subject to high temperature or humidity. Do not store this product in a location subject to rapid changes in temperature or humidity. Do not store this product in a location subject to direct sunlight or strong light sources. Unplug this product from the power outlet before cleaning it. Use a damp cloth for cleaning and do not use liquid or aerosol cleaners. When using the LCD The LCD panel on this product may contain a few small bright or dark spots. These are normal and do not mean that your LCD panel is damaged in any way.*

*If the LCD panel on this product is damaged, consult your dealer. If the liquid crystal solution contained in the LCD panel on this product leaks out and gets onto your hands, wash them thoroughly with soap and water. If it gets into your eyes, flush them immediately with water. If discomfort or vision problems remain after a thorough flushing, see a doctor immediately. 12 Introduction Remove the battery from and unplug this product and refer servicing to qualified service personal under the following conditions: The power cord or plug is damaged; liquid has entered this product or its options; this product or its options have been dropped or the case is damaged; this product or its options do not operate normally or exhibit a distinct change in performance. As the colours of the wires in the mains lead of this appliance may not correspond with the coloured markings identifying the terminals in your plug, proceed as follows; The blue wire must be connected to the terminal in the plug marked with the letter N. The brown wire must be connected to the terminal in the plug marked with the letter L. If damage occurs to the plug, replace the cord set or consult a qualified electrician. 1 1 1 1 1 1 1 1 1 1 Safety information for United Kingdom users The following safety information applies to the AC adapter. w Warning: Refer to the rating plate for the voltage and check that the appliance voltage corresponds to the supply voltage.*

*For United Kingdom, Hong Kong, and Singapore users Replace fuses only with fuses of the correct size and rating.*

[You're reading an excerpt. Click here to read official EPSON P-2000](http://yourpdfguides.com/dref/1120955)

[user guide](http://yourpdfguides.com/dref/1120955)

<http://yourpdfguides.com/dref/1120955>

 *Important: The wires in the mains lead fitted to this appliance are colored in accordance with the following code: Blue -- Neutral Brown -- Live Introduction 13 English Chapter 2 Getting Started Unpacking Your P-2000 Make sure that all of the items shown below were included in the box with your P-2000. Strap Lithium-ion battery P-2000 Stand Power cable\* AC adapter User's Guide (this guide) USB cable Carrying case Software CD-ROM \* The plug type for the power cable may vary, depending on the local standards. 14 Getting Started Parts Front SD Card slot CF Card slot CF Card slot eject button Back A/V Out connector Headphone connector 2 2 AC adapter connector 2 2 2 2 2 2 2 2 Power switch with Hold function Speaker USB connector USB connector rubber cover Battery cover Reset button LCD Control panel Getting Started 15 English LCD and control panel Charge lamp Print button Illumination lamp Menu button 4-way ring Access lamp (Orange) Flashes when accessing data on the HDD or a memory card. Press this button to move the cursor or highlight. You can select an object by pressing this button to the right, left, up, or down. Flashes during such operations as turning the power on, or during printing. Press this button to determine the selection and proceed to the next step. Press this button to cancel the selection and return to the previous screen. Press this button to display information, instructions, or messages.*

*Press this button to go back to the Home screen. 4-way ring (Up/ Down/Left/Right button) Illumination lamp (Blue) OK button Display button Access lamp Cancel button Home button OK button Cancel button Print button Menu button Press this button to display the Print menu. Press this button to display the pop up menu. For details, see "Using the Pop Up Menu" on page 49. On when the battery is being charged. Display button Home button Charge lamp (Green) 16 Getting Started Setting Up the P-2000 After unpacking your P-2000, set it up so it is ready to use. This section describes how to charge the batter and turn the power on and off. 2. Insert the battery into the compartment in the direction of the arrow on the battery. arrow 2 2 2 2 Charging the battery Installing the battery 1.*

*Slide the battery cover to the left. 3. Close the battery cover and slide it to the right until it clicks. 2 2 2 2 2 2 The battery cover opens. BATT. Getting Started 17 English Charging the battery After installing the battery, charge the battery using the AC adapter. Note: The battery status is always displayed at the top right corner of the LCD. : Indicates sufficient battery power. : Indicates moderate battery power. : Indicates low battery power.*

*: Indicates battery power is running out. P-2000 is shut down automatically. Charge the battery using the AC adapter. : Indicates the AC adapter is connected to P-2000. 2.*

*Connect the AC adapter to P-2000 as shown below and plug the other end into a power outlet. The Charge lamp is on during charging. When the battery is fully charged, the Charge lamp turns off. It takes about 3 hours to fully charge the battery when P-2000 is off. It takes more when you are operating it. Note: P-2000 stops charging, if the battery becomes hot when operating it during charging. In that case, it starts charging again when it cools down. 1. Make sure that the battery is installed. Caution: Do not connect the AC adapter when the battery is not installed. Doing so may cause P-2000 to be damaged. c 18 Getting Started Removing the battery 1. Make sure that P-2000 is turned off. 4. Pull out the battery.*

*Then close the battery cover. 2 2 2 Warning: Do not carry loose batteries in your pockets. c Caution: Remove the AC adapter if it is connected to P-2000. Never remove the battery while P-2000 is turned on. Doing so may cause data in the card or HDD to be lost or damaged. w 2 2 2 2 2 2. 3. Open the battery cover. Push the catch down. The battery is pushed out.*

*2 2 Getting Started 19 English Turning the power on Slide the power switch to as shown below. The power switch will return to the original position. 1. The Language setting screen appears. Select the language you want to use with the 4-way ring, and press the OK button.*

*Language setting English (Intl.) Francais Deutsch Italiano Espanol Nederlands illumination lamp 2. The illumination lamp turns on. When you turn on P-2000 the first time, the Language setting screen and Date and time settings screen are displayed. Follow the instructions below.*

*The Date and time settings screen appears. Press the Right or Left button on the control panel to change the value of the selected item. Date and time Year Month Day Hour Minute Date Format 2004 Jul 26 13 07 YYYYMMDD 20 Getting Started 3. After you finish making the setting, select a different item by pressing the UP or Down button on the control panel. Repeat steps 2 and 3 until you finish making the date and time settings. After you finish making all settings, press the OK button. Turning the power off 1. 2. Make sure that the Access lamp is off. Slide the power switch to as shown below and hold it down for several seconds until the illumination lamp turns off.*

*The power switch will return to the original position. 2 2 2 2 2 2 2 2 2 2 4. 5. Note: If you remove the battery from P-2000, the date and time settings will be erased after approximately one day at the most. If the date and time settings are erased, the Date and time settings screen is displayed when you turn on P-2000 next time. After changing the battery, make sure that the date and time is set correctly. If necessary, set the date and time again. You can change the settings later. See "Changing the P-2000 Settings" on page 60 for details about setting the date and time settings. illumination lamp Getting Started 21 English Holding the button operations You can make the buttons of P-2000 ineffective temporarily by sliding the power switch to Hold as shown below. How to use the Home screen When turning P-2000 on, the Home screen appears first. All the operations can be started from this screen. You can return to the Home screen by pressing the Home button. Battery icon Home Saved Data Albums Memory Card Album shortcut Note: To deactivate hold, slide the power switch back to the middle. Putting the button operations on hold is a useful function when you put P-2000 in your bag while listening to audio with the*

*headphones.*

*Latest Data Settings Battery icon Indicates the remaining charge in the battery. See "Charging the battery" on page 17 for details. 22 Getting Started Saved Data Select to display folders that include data saved in P-2000 from memory cards. Select to display the latest data saved in P-2000 from a memory card.*

[You're reading an excerpt. Click here to read official EPSON P-2000](http://yourpdfguides.com/dref/1120955)

[user guide](http://yourpdfguides.com/dref/1120955)

<http://yourpdfguides.com/dref/1120955>

## *Select to display albums.*

*See "Using the Albums" on page 39 to find information on the albums. Select to access a favorite album. You can set a shortcut icon for an album. See "Setting an album shortcut" on page 45 for details. Select to display or copy data in the memory cards. Select to set P-2000's various settings. About the stand You can use the stand when you view images and play movies. Set P-2000 to the stand as shown below. 2 2 2 2 2 2 2 2 2 2 Latest Data Albums Album shortcut Memory Card Settings You can also use the pop up menu by pressing the Menu button. For details, see "Using the Pop Up Menu" on page 49.*

*Getting Started 23 English Chapter 3 Using Memory Cards Setting and Removing a Memory Card P-2000 provides you with the CF Card slot and SD Card slot. This section describes how to set memory cards and copy data from them. Avoid using or storing the card in direct sunlight, or in places that are extremely hot, humid, or dusty. Available types of memory cards The following memory cards are available. CF (CompactFlash) memory card (Type1/Type2 and 3.3 V, including Micro Drive) SD memory card MultiMedia Card c Caution: To use a memory card correctly, read manuals provided with the memory card. Never remove a memory card while the Access lamp flashes. Doing so may cause data in the card or HDD to be lost or damaged. Do not put stickers on memory cards. The sticker may peel off, preventing the card from being ejected and damaging P-2000.*

*Note: A commercially available CF adapter is needed to use other memory cards. Contact our customer support for details. 24 Using Memory Cards Setting a memory card into the CF Card slot You can set a CF card or other card with the CF adapter in the CF Card slot. Insert the memory card into the memory card slot with the back side up to the LCD side. Then push the memory card fully into the slot.*

*Removing a memory card from the CF Card slot 1. Make sure that the Access lamp is off. 3 3 3 3 3 3 3 c 2. Caution: Never remove a memory card while the Access lamp flashes. Doing so may cause data in the card to be lost or damaged.*

*back side Push the eject button down and it comes out. Then push it again. Note: Insert memory cards in the correct direction. Otherwise, the memory card and P-2000 may be damaged. 3. The memory card is pushed out. Pull out the memory card. 3 3 3 25 Using Memory Cards English Note: When using the memory card set in the CF adapter, do not remove only the memory card. Remove the CF adapter from the P-2000. Note: Insert memory cards in the correct direction.*

*Otherwise, the memory card and P-2000 may be damaged. Setting a memory card into the SD Card slot You can set an SD memory card or MultiMedia card in the SD Card slot. Insert the memory card into the memory card slot with the back side up to the LCD side. Then push the memory card fully into the slot. Removing a memory card from the SD Card slot 1. Make sure that the Access lamp is off. c 2. Caution: Never remove a memory card while the Access lamp flashes. Doing so may cause data in the card to be lost or damaged. Push the top part of the memory card.*

*back side 26 Using Memory Cards 3. The memory card is pushed out. Pull out the memory card. 4. In the Memory Card operation screen, select Copy Data from Memory Card by using the Up or Down button and press the OK button.*

*Home 3 3 3 3 3 3 3 3 3 3 Copying Data from a Memory Card to P-2000 Note: When the battery is low, copying may not be completed. Use the AC adapter if this happens. 1. 2. Set the memory card.*

*Select Memory Card in the Home screen and press the OK button. If necessary, select the memory card from which you wish to copy the data. Saved Data Albums Memory Card Copy Data from Memory Card Create Album After Copying Data Browse the Memory Card Latest Data Settings 3. Note: If you wish to make an album after copying, select Create Album After Copying Data and press the OK button. Then select an album in which to copy the data, or create a new album. See "Creating a new album" on page 42 for instructions on creating a new album. Using Memory Cards 27 English The confirmation dialog box below appears if the Delete After Copying setting in Copy Mode settings is set to Confirm. For details, see "Changing the P-2000 Settings" on page 60. Home The data you selected are copied in a folder that is automatically made in P-2000. The folder is named according to the date, for example "20030325.*

*XXX." XXX is the number assigned according to the copying order. Note: You can also copy data from P-2000 to a memory card by using the pop up menu. See "Using the Pop Up Menu" on page 49 for details. Saved Data Albums Memory Card Do you want to delete data on the memory card after copying it? Copied data is verified before deletion. YES NO Latest Data Settings 5. Copying starts and the following dialog box appears. Home Saved Data Albums Memory Card Copying data...*

*Cancel Latest Data Settings 28 Using Memory Cards Chapter 4 Viewing and Playing Data Viewing Images This section describes how to view images in the P-2000's HDD or the memory cards. When you would like to manage the data while connected to your computer, see "Using P-2000 With a Computer" on page 56. Supported Files RAW\*\* Extension .nef .crw .*

*erf .cr2 Details JPEG data stored in the header of RAW files are displayed. 4 4 4 4 4 4 4 4 4 4 Viewing and Playing Data \* The progressive JPEG format is not supported. \*\* P-2000 supports images in RAW format that you have taken with a digital camera produced by Nikon, Canon, or Epson. Available types of image data P-2000 supports images in the following format.*

*Supported Files JPEG\* Extension .jpg .jpeg Details Minimum size: 160 × 120 pixels Maximum size: 8.9 megapixels Maximum image aspect ratio: 8:1 TIFF files that have been scanned with EPSON F-3200 Scanner. (displayed only as thumbnails) TIFF .tif .tiff 29 English How to see the screen When you use the P-2000, you will find many icons on the screen. The illustration below shows what those icons indicate. Albums a b c d Indicates the PC\_DATA folder. See "About the PC\_DATA folder" on page 39 for details.*

*Indicates the battery status. See "Charging the battery" on page 18 for details. Indicates a folder that includes an audio file and does not include image or video files. Indicates that the album is set as an album shortcut. Indicates an image file in RAW format. Indicates that the print order setting is set for the image. The number next to the icon indicates the print quantity. Indicates a supported movie file. Indicates an image file in TIFF format. Indicates an image*

*file with P.*

*I.F. frame.\* Indicates unsupported data, such as a document.\*\* Indicates an unsupported image file.*

![](_page_10_Picture_17.jpeg)

 *Indicates a folder that was made on a computer and copied to an album in P-2000. Indicates a supported audio file. Indicates that the data is locked. See "Protecting Data" on page 48 for details. b a PC\_DATA Scenery Flower Travel e f Album1 Travel2 New Album3 d Photo Favorite Album4 g h c i j k f e n DSC00001.*

*erf g h Albums / XXXXX i DSC00002.mpg DSC00003.tif DSC00004.JPG l m m XXXXX05.mp3 DSC00006.JPG DSC00007.JPG DSC00007.txt j k n l DSC00008 \* P.I.F.*

*icons are displayed only in Saved Data. \*\* You can set whether unsupported files are displayed or not. The factory setting is Hide. See "Changing the P-2000 Settings" on page 60 for details. 30 Viewing and Playing Data Note: Files whose names contain characters other than alphanumeric are not displayed. When you select an album, data and subfolders included directly in the selected folder are displayed. Subfolders are displayed as icon. When you select a folder in the Saved Data, all data including data in subfolders are displayed and subfolders are not displayed. Information or instructions are displayed by pressing the Display button. Information and instructions vary depending on the screen when you press the Display button.*

*2. For images in P-2000, select Saved Data or Albums in the Home screen, press the OK button, and go to step 5. For images in the memory card, select Memory Card in the Home screen, press the OK button, and go to the next step. Home 4 4 4 4 4 4 4 4 4 4 Saved Data Albums Memory Card Latest Data Settings Displaying images You can display all images in the Saved Data, Albums, or memory cards as thumbnails. You can also display an image in fullscreen format by selecting the specified image from the listed images.*

*1. If you want to view images in a memory card, make sure that you set the memory card in the card slot. Note: You can also access the latest saved folder by selecting Latest Data. When you select Latest Data, go to step 6. Viewing and Playing Data 31 English 3.*

*Select the memory card that includes the images that you want to view. Home 4. In the Memory Card operation screen, select Browse the Memory Card by using the Up or Down button, and press the OK button. Skip the next step and go to step 6. Home Saved Data Albums Memory Card Select a memory card Saved Data Albums Memory Card Copy Data from Memory Card CompactFlash SD Memory Card Latest Data Settings Create Album After Copying Data Browse the Memory Card Note: This screen is displayed only when two memory cards are set. Latest Data Settings 5. Folders or albums including data such as images, videos, or audio appear. Select the folder or album which includes images you want to view by using the 4-way ring, and press the OK button.*

*Saved Data 20040829\002 20040827\001 20040820\001 20040818\003 20040815\001 20040813\001 20040810\002 20040805\001 20040801\005 20040720\002 20040715\003 20040630\001 32 Viewing and Playing Data Note: In the Saved Data screen, folders are displayed as grouped for every memory card.You can change the setting to display folders as grouped for every saved date.*

*See "Using the Pop Up Menu" on page 49 or "Changing the P-2000 Settings" on page 60 for details. Holding the Up or Down button for a few seconds switches pages without moving the highlight. 7. The selected image is enlarged to fit the full screen. 4 4 4 4 4 4 4 4 4 4 33 6. Thumbnails of the images and other data are displayed. Select the image you want to view, and press the OK button. Saved Data / 2004.08.26 Note: Pressing the Right displays the next image and pressing the Left button displays the previous image.*

*Video, audio, and unsupported data are skipped. DSC00329.JPG DSC00328.JPG DSC00331.JPG DSC00330.*

*mpg DSC00327.JPG DSC00326.JPG DSC00325.JPG DSC00324.JPG Functions when displaying an image in the full screen When you display an image in the full screen, the following functions are available.*

*DSC00323.JPG DSC00322.JPG DSC00321.JPG Note: Holding the Up or Down button for a few seconds switches pages without moving the highlight. Zooming in an image Press the OK button. The image is zoomed in. Viewing and Playing Data English Note: Pressing the Cancel button zooms out the image. You can move the part of the image displayed by pressing the 4-way ring. Displaying information Press the Display button. Information on the image, such as Exif information, is displayed.*

*Displaying images as a slide show Rotating an image Note: This function is available only for images in albums. 1. Press the Menu button to display the pop up menu, then select Rotate. The r icon is displayed next to Rotate. Press the Right button. The sub menu appears. Select Right to rotate the image 90° clockwise or Left to rotate it 90° counterclockwise. Note: You can select other images in the folder to rotate by selecting Right-Select or Left-Select in the sub menu. 4. Press the OK button.*

*Rotating the image starts. You can display images in a folder or memory card as a slide show. Note: Only images in the JPEG format can be displayed as a slide show. It may take a long time to display depend on an image you select. Select a folder or data you want to display as a slide show. 2. 3. 1. 34 Viewing and Playing Data 2. Press the Menu button to display the pop up menu.*

*Then select Start Slide Show and press the OK button. Albums Playing Videos/Audio This section describes how to play videos and audio in the P-2000's HDD or the memory cards. 4 4 4 4 4 4 4 4 4 4 Edit Album Name Set as Album Shortcut PC\_DATA Lock Scenery Flower Travel Available types of video/audio data P-2000 supports video/audio data in the following format. Start Slide Show Sort by Album Name Copy to Memory Card Album1 Delete Album Travel2*

*New Album3 Photo Favorite Album4 Video File Format AVI Video codec MPEG4 Audio codec AAC MP3 Detail\* Minimum resolution: 160 × 112 pixels Maximum resolution: 640 × 480 pixels Maximum bit rate: 1.5 Mbps (at 24 fps) Minimum resolution: 160 × 112 pixels Maximum resolution: 640 × 480 pixels Maximum bit rate: 3 Mbps The slide show starts. Note: The slide show effect, duration, and BGM (Back Ground Music) can be selected. See "Using the Pop Up Menu" on page 49, or "Changing the P-2000 Settings" on page 60 for details. When BGM is set, you can turn the volume up or down by pressing the Up or Down button. Motion-JPEG ALaw µLaw PCM Viewing and Playing Data 35 English File Format MOV Video codec MPEG4 Audio codec AAC Detail\* Minimum resolution: 160 × 112 pixels Maximum resolution: 640 × 480 pixels Maximum bit rate: 1.5 Mbps (at 24 fps) Minimum resolution: 160 × 112 pixels Maximum resolution: 640 × 480 pixels Maximum bit rate: 3 Mbps Minimum resolution: 160 × 112 pixels Maximum resolution: 640 × 480 pixels Maximum bit rate: 1.*

![](_page_11_Picture_15.jpeg)

*5 Mbps (at 24 fps) Minimum resolution: 160 × 112 pixels Maximum resolution: 640 × 480 pixels Maximum bit rate: 1.5 Mbps (at 24 fps) Audio File Format M4A MP3 Audio codec AAC (MPEG4) MP3 Detail\* Maximum bit rate: 320 kbps (48 kHz, 16 bit Stereo) Maximum bit rate: 320 kbps (48 kHz, 16 bit Stereo) Motion-JPEG ALaw µLaw PCM \* P-2000 supports audio data of up to100 MB. MP4 MPEG4 AAC Note: Some data cannot be played with P-2000 depending on the files. @@@@@@@@@@The LCD turns on when you press any button. @@@@@@@@@@You can classify and manage your data easily by making albums. @@@@@@@@@@@@@@@@If you want to copy all the data in the folder, select All. If you want to select the data to be copied, select Select. @@Select the data you want to copy and press the OK button. The selected data is checked. @@Note: You can make a new album by selecting New. @@@@Follow steps 1 through 4 of "Copying the favorite data to an album" on page 40. Select New and press the OK button. Saved Data / 2004.08.26 Please select album name DSC00330.*

*mpg Input Favorites Album Family Children DSC00327.JPG DSC00326.JPG Travel Snapshot DSC00331.JPG Text DSC00329.JPG DSC00328. JPG DSC00325.JPG DSC00324.JPG 2. DSC00323.JPG DSC00322.JPG DSC00321.JPG Please select an album DSC00331.JPG New DSC00330.mpg DSC00329.JPG DSC00328.*

*JPG PC\_DATA Scenary Flower Travel DSC00327.JPG DSC00326.JPG Album1 Travel2 Note: When you select a name which already exists, the new album is named with a number at the end of its name. If you want to name the album yourself, select Text Input and press the OK button. Then go to the next step. DSC00325.JPG DSC00324.JPG DSC00323.JPG DSC00322.JPG DSC00321.*

*JPG 42 Managing Data 4. The on-screen keyboard appears. Select a letter by using the 4-way ring and press the OK button to input the selected letter. Saved Data / 2004.08.*

*26 Changing an album's name 1. Select an album that you want to change the name of, in the Albums. Albums 5 5 5 5 5 5 5 5 5 5 T DSC00331.JPG DSC00330.mpg CAPS DSC00329.*

*JPG BS DSC00328.JPG A H O B I P C J Q D K R E L S F M T G N U 1 4 7 2 5 8 3 6 9 PC\_DATA Scenery Flower Travel DSC00327.JPG W DSC00326.JPG V XYZ DSC00325.JPG 0DSC00324.JPG \_ Cancel OK Album1 Travel2 New Album3 DSC00323.JPG DSC00322.JPG DSC00321.JPG Photo Favorite Album4 Note: To switch the letters between uppercase and lowercase, select CAPS and press the OK button. To delete the last letter input, press the Cancel button or select BS on the screen and press the OK button.*

*To delete everything that was input, select Cancel on the screen and press the OK button. 2. Press the Menu button to display the pop up menu. 5. After you input the name, select OK on the screen by using the 4-way ring and press the OK button to fix it. Managing Data 43 English 3. Select Edit Album Name by using the Up or Down button, and press the OK button. Albums Deleting an album 1. Select an album to delete in the Albums. Albums Edit Album Name Set as Album Shortcut PC\_DATA Scenery Flower Lock Start Slide Show Sort by Album Name Copy to Memory Card Album1 Delete Album Travel2 New Travel PC\_DATA Scenery Flower Travel Album3 Album1 Travel2 New Album3 Photo Favorite Album4 Photo Favorite Album4 4.*

*Follow steps 4 through 5 of "Creating a new album" on page 42. 2. Press the Menu button to display the pop up menu, and select Delete Album by using the Up or Down button. Then press the OK button. Albums Edit Album Name Set as Album Shortcut PC\_DATA Lock Scenery Flower Travel Start Slide Show Sort by Album Name Copy to Memory Card Delete Album Travel2 New Album1 Album3 Photo Favorite Album4 44 Managing Data 3.*

*The confirmation dialog box appears. Select Yes and press the OK button. Albums 1. Select an album that you want to make an album shortcut for. Albums 5 5 5 5 5 5 5 5 5 5 PC\_DATA Scenery Flower Travel PC\_DATA Scenery Flower Travel Are you sure you want to delete the data? Yes Album1 Travel2 New Album3 Album1 Travel2 New Album3 No Photo Favorite Album4 Photo Favorite Album4 Note: If the deleted album was set as the album shortcut, the shortcut on the Home screen is also deleted.*

*2. Press the Menu button to display the pop up menu, and select Set as Album Shortcut by using the Up or Down button. Then press the OK button. Setting an album shortcut Albums You can create an album shortcut on the Home screen. The shortcut enables you to access your favorite albums easily. Edit Album Name Set as Album Shortcut PC\_DATA Scenery Flower Lock Start Slide Show Sort by Album Name Copy to Memory Card Album1 Delete Album Travel2 New Travel Album3 Photo Favorite Album4 Managing Data 45 English Note: When you set an album as an album shortcut, displayed on that album. 2. icon is Press the Menu button to display the pop up menu, and select Delete by using the Up or Down button. Saved Data / 2004.08.*

*26 Deleting Data 1. Select the data that you want to delete in the thumbnails screen. Saved Data / 2004.08.26 Copy to Album Set as Folder Thumbnail DSC00331.JPG Lock DSC00330.mpg DSC00329.JPG DSC00328.JPG Start Slide Show Copy to Memory Card Print Order Delete DSC00326.JPG DSC00325.*

*JPG DSC00327.JPG DSC00324.JPG DSC00323.JPG DSC00322.JPG DSC00321.*

*JPG DSC00331.JPG DSC00330.mpg DSC00329.JPG DSC00328.JPG 3.*

*The r icon is displayed next to Delete. Press the Right button. DSC00327.JPG DSC00326.JPG DSC00325.JPG DSC00324.JPG DSC00323.JPG DSC00322.JPG DSC00321.JPG Note: You can also select an image in full screen or a folder.*

*In that case, go to the next step and skip 3 and 4. 46 Managing Data 4. The sub menu appears. If you want to delete only the selected data, select This Data. If you want to delete all the data in the folder, select All. If you want to select the data to be deleted in the folder, select Select. Then press the OK button. Note: When you select Select, data in the folder are displayed as thumbnails. Select the data you want to delete and press the OK button. The selected data is*

*checked.*

*After all the data you want to delete are selected, press the Menu button to delete the selected data. Select Images to Delete 5 5 5 5 5 5 5 5 5 5 Saved Data / 2004.08.26 Copy to Album Set as Folder Thumbnail DSC00331.JPG DSC00330.*

*mpg DSC00329.JPG Lock Start Slide Show Copy to Memory Card Print Order Delete DSC00326.JPG DSC00327.JPG DSC00328.JPG DSC00331. JPG DSC00330.mpg DSC00329.JPG DSC00328.JPG This Data DSC00325.JPG DSC00324.JPG All Select DSC00327.JPG DSC00326.JPG DSC00325.JPG DSC00324.JPG DSC00323.*

*JPG DSC00322.JPG DSC00321.JPG Press Menu to finish selection 5. The confirmation dialog box appears. Select Yes and press the OK button. Saved Data / 2004.08.26 DSC00331.*

![](_page_12_Picture_19.jpeg)

# *JPG DSC00330.mpg DSC00329.*

*JPG DSC00328.JPG Are you sure you want to delete the data? Yes DSC00327.JPG DSC00326.JPG DSC00325.JPG DSC00324.*

*JPG No DSC00323.JPG DSC00322.JPG DSC00321.JPG Managing Data 47 English Protecting Data You can lock the selected data or folder. When the item is locked, the icon is displayed and cannot be deleted or rotated.*

*1. 2. Select the data or folder that you want to lock. Press the Menu button to display the pop up menu, and select Lock by using the Up or Down button. Then press the OK button. Setting an Album/Folder Thumbnail You can set your favorite data as thumbnails for the album or folder in the Saved Data. 1. Select the data you want to set as the thumbnail for the album or folder in the Saved Data. Press the Menu button to display the pop up menu, and select Set as the Album Thumbnail or Set as Folder Thumbnail by using the Up or Down button. Then press the OK button.*

*Saved Data / 2004.08.26 2. Saved Data / 2004.08.26 Copy to Album Set as Folder Thumbnail DSC00331.JPG DSC00330.mpg DSC00329.JPG Lock Start Slide Show Copy to Memory Card Print Order Delete DSC00326.JPG DSC00325.*

*JPG DSC00327.JPG DSC00328.JPG Copy to Album Set as Folder Thumbnail DSC00331.JPG Lock DSC00330.mpg DSC00329. JPG DSC00328.JPG DSC00324.JPG Start Slide Show Copy to Memory Card Print Order Delete DSC00326.JPG DSC00325.JPG DSC00327. JPG DSC00324.JPG DSC00323.JPG DSC00322.JPG DSC00321.JPG DSC00323.JPG DSC00322.JPG DSC00321.JPG Note: The lock on the data remains in effect until you unlock it, even if yo turn off the P-2000. 48 Managing Data Using the Pop Up Menu Pressing the Menu button displays the pop up menu. The menu varies depending on the situation when you press the Menu button.*

*See the following table for details. Saved Data / 2004.08.26 Setting Copy to Memory Card Delete Delete Album Display P.I.F. Frames\* Detail Copy the selected data or folder to a memory card. Delete a selected data or folder. See "Deleting Data" on page 46 for details. Delete the selected album. See "Deleting an album" on page 44 for details. Display the selected image with P.I.F. frame if the selected image includes the P. I.F data. You can stop the P.I.F mode by pressing the Cancel button.*

*Change the selected album's name. You can name it as you like using the on-screen keyboard. See "Changing an album's name" on page 43 for details. Lock or unlock the selected data or folder. See "Protecting Data" on page 48 for details. Set how to display the folders in the Saved Data. Folders can be displayed as grouped for every memory card or every saved date. Set how many copies you wish to print of the selected images. See "Set print quantities" on page 54 for details. Register the selected audio data as the slide show BGM.*

*Rotate a selected image in the album 90°. If a image is locked or has the auto-rotation Exif tag whose value is 2, 3, 4, 5, 6, 7, or 8, it cannot be rotated. 5 5 5 5 5 5 5 5 5 5 Copy to Album Set as Folder Thumbnail DSC00331.JPG DSC00330.mpg DSC00329.JPG Lock Start Slide Show Copy to Memory Card Print Order Delete DSC00326.JPG DSC00325.JPG DSC00327.JPG Edit Album Name DSC00328.JPG DSC00324.*

*JPG Lock / Unlock Memory Card Basis / Daily Basis Print Order DSC00323.JPG DSC00322.JPG DSC00321.JPG Settings available in the pop up menu Setting Copy from Memory Card Copy to Album Detail Copy the selected data in a memory card to the HDD. Copy the selected data or folder to an album. See "Copying the favorite data to an album" on page 40 for details. Register to Slide show BGM Rotate Managing Data 49 English Setting Set as Album Shortcut / Delete from Album Shortcut Set as the Album Thumbnail / Set as Folder Thumbnail Slide Show BGM\*\* Slide Show Duration\*\* Slide Show Effect\*\* Sort by Album Name Sort by Date Start Slide Show Detail Set the selected album as a shortcut that is displayed on the Home screen. You can set up to 3*

*shortcuts. Or, delete the selected shortcut. See "Setting an album shortcut" on page 45 for details. Set the selected data as an album's / folder's icon. Select the BGM which is played during the slide show. Select the duration to switch the images during the slide show. Select one of the five slide show effects. The slide show is executed with the selected effect. Sort albums by name. Sort albums by created date. Images in the selected album or folder in Saved Data are displayed as a slide show. See "Displaying images as a slide show" on page 34 for details \* P.I.*

*F is an abbreviation for Print Image Framer, which is a function that enables an image to have a frame. Most of the Epson digital cameras support this function. \*\* These settings are available only when a slide show is played. 50 Managing Data Chapter 6 Direct Printing Preparing to Print You can print an image by connecting P-2000 directly to a printer. This section describes how to print the images on the P-2000. Note: For details about paper, see your printer's manuals. 6 6 6 6 6 6 6 6 6 6 Direct Printing Connecting P-2000 to a printer The following procedure shows how to connect the P-2000 to the Stylus Photo R300/310. For other printers, refer to your printer's manual. Supported printers P-2000 supports printers that are compatible with USB DIRECT-PRINT. Available types of paper P-2000 supports the following sizes and types of paper.*

*Paper Premium Glossy Photo Paper Premium Semigloss Photo Paper Size 4 × 6 in., 10 × 15 cm, 5 × 7 in., Letter, A4 51 English 1. Make sure that P-2000 and the printer are turned off. Then remove the USB connector rubber cover.*

*3. Connect the other end of the USB cable to the connector on the printer. 2. Connect the USB cable to the P-2000. Note: See your printer's manual for the location of the cable connector on your printer.*

*Remove the USB cable when you operate P-2000 if it is not connected to a computer or printer. 52 Direct Printing Printing Images Note: Use the AC adapter when printing. 1. 2. 3. Select the image to print. Note: When you select Selected Images to Print, the following screen appears. You can add some images to the previously set images to print. See "Set print quantities" on page 54 for details. Select Photos for print order 6 6 6 6 6 6 6 6 6 6 Press the Print button.*

*If you want to print only the selected image, select Print This Image. If you want to print all the images in the folder, select Print All Images. If you want to select the images to be printed in the folder, select Selected Images to Print. Then press the OK button. 4. Print Print This Image Total Sheets 08 3 DSC00331. JPG ON 2003.10.25 ON 640+480 Press OK for the Print Settings screen In the Print Settings screen, make the appropriate settings by using the 4-way ring and press the OK button. Select Photos to Print Number of Prints Print Date Paper Layout Print Mode Print P.*

![](_page_13_Picture_16.jpeg)

*I.F. Frames 1 ON 4×6 in. Prem. Glossy Borderless Best Photo Yes Print All Image Select Images to Print Number of Print Orders 2 Press OK to start printing Direct Printing 53 English Note: See the following "Printer settings" for details of each setting.*

*The settings you made will be cleared when the image has finished printing. Printer settings Setting Number of Prints Print Date\* Paper\*\* Layout\*\* Print Mode\*\* Print P.I.F. Frames Detail Set the number of copies to print.*

*Set whether or not to print the date when the photo was taken. Set the type of paper to use. Set the layout of the printed images. Select the print mode. Set to whether or not to print the P.I.F. Frame if the selected images include the P.I.F.*

*data. Printing starts. The LCD turns off during printing and turns on again when the printing is finished. The LCD also turns on when you press any button during printing. \* If the image does not have the date information, the date of the file is printed. \*\* The value which has been set becomes the default setting from the next time. Set print quantities You can select the images and set the quantities to print before you start the printing process. 1. Select the image in the thumbnails screen or in the full screen. 54 Direct Printing 2.*

*Press the Menu button to display the pop up menu, and select Print Order by using the Up or Down button. Note: If you select the image in full screen, the screen that appears on your LCD is different from the above, but the instruction is the same. 4. After you set the quantity, select a different image by using the Right or Left button. Repeat steps 3 and 4 until you set the print quantities for all images you want to print.*

*Then press the OK button. Note: To print the images you set, follow the instructions in "Printing Images" on page 53. The settings you made will be cleared when the image has finished printing. 6 6 6 6 6 6 6 6 6 6 Saved Data / 2004.08.*

*26 Copy to Album Set as Folder Thumbnail DSC00331.JPG Lock DSC00330.mpg DSC00329.JPG DSC00328.JPG Start Slide Show Copy to Memory Card Print Order Delete DSC00326.JPG DSC00325.JPG DSC00327.JPG 5. DSC00324.JPG DSC00323.*

*JPG DSC00322.JPG DSC00321.JPG 3. Press the Up or Down button to change the quantity of the selected image to print. Select Photos for print order Total Sheets 08 3 DSC00331. JPG ON 2003.10.25 ON 640+480 Press OK for the Print Settings screen Direct Printing 55 English Chapter 7 Using P-2000 With Other Devices Using P-2000 With a Computer Connect P-2000 to a computer to display data on the monitor, copy data from the computer to P-2000, or from P-2000 to the computer. The computer recognizes P-2000 as an external HDD. When using P-2000 with your computer, install the software from the software CD-ROM.*

*For details, see "Installing the Software" on page 63. Note: When using P-2000 while it is connected to a computer, use the AC adapter. Connecting P-2000 to a computer 1. Connect the AC adapter to P-2000. Then, turn on P-2000 and your computer.*

*56 Using P-2000 With Other Devices 2. Connect the USB cable to your computer. Then remove the USB connector rubber cover and connect the other end of the USB cable to P-2000. Note: You cannot move data in the memory card to your computer. When you see HDD of P-2000 in your computer, the "Albums" folder corresponds to Albums and the "Cards" folder corresponds to Saved Data.*

*Do not change the name of the album folder ("Albums"), card folder ("Cards") and the folders under these two folders. When you copy data from your computer using the Explorer or Finder to P-2000, copy data to \Albums\PC\_DATA. This folder exists as a default. Remove the USB cable when you operate P-2000 if it is not connected to a computer or printer. 7 7 7 7 7 7 7 7 7 7 The PC peripheral mode icon ( ) is displayed for a short time, then the LCD turns off. Note: The LCD turns on when any button is pressed. 3. Start EPSON Photo!4, which you have installed on your computer from the CD-ROM. You can display or copy data with EPSON Photo!4. See the online EPSON Photo!4 User's Guide for instructions.*

*Using P-2000 With Other Devices 57 English Disconnecting P-2000 from a computer For Windows users 1. Click Unplug or Eject Hardware on the computer screen. For Macintosh users 1. Drag and drop the P-2000 icon to the trash can on the computer screen. Turn off P-2000 and remove the USB cable from the computer. Remove the USB cable from P-2000. 2. 3. Using A/V Out Note: The above message varies depending on your version of Windows. 2.*

*Turn off P-2000 and remove the USB cable from the computer. Note: On Windows 98, when removing the cable from the computer after storing data to the computer without turning the computer off, the blue screen is displayed. To avoid this, turn the computer off before removing the cable. 3. Remove the USB cable from P-2000.*

*P-2000 has an A/V Out connector. You can play slide shows and videos on the monitor just like on the LCD of P-2000 by connecting P-2000 to a monitor device, such as a TV, that has a video input connector. Follow the instructions below to view images or play videos on TV. 1. Set the Video Out setting on P-2000 to the signal method of your TV.*

*Note: See "Changing the P-2000 Settings" on page 60 for instructions on how to change the setting. 58 Using P-2000 With Other Devices 2. Connect a commercially available AV cable to the TV. Then connect the other end of the AV cable to P-2000. Some monitors cannot display full images and the top and bottom parts may be missing. 7 7 7 7 7 7 7 7 7 7 3. Set the TV display to video input from P-2000. Note: You can connect the AV cable to P-2000 even when P-2000 is on. The LCD turns off when you connect an AV cable to P-2000. Using P-2000 With Other Devices 59 English Chapter 8 Customizing Settings This section describes how to customize P-2000 settings.*

*You can customize various settings for displaying and copying images, or turn on the sound setting to make your P-2000 more fun to use. The following table shows details of each setting. LCD Brightness setting Volume settings LCD Brightness Operation Sound Volume Slide Show settings Effect Change the brightness of the LCD. Select an appropriate brightness by using the Right or Left button. When this setting is set to ON, a beep sounds when you do some operations. You can set the volume for playing audio and video. Select one of the five slide show effects. The slide show is executed with the selected effect. Select the BGM which is played during the slide show. You can select None, one of the five default audio, or audio data in the same folder.*

*Set the duration to switch the images during a slide show. You can set the duration by moving the slidebar from 3 seconds to 30 minutes. Changing the P-2000 Settings The settings described in the following sections can be changed from the Settings menu.*

![](_page_14_Picture_17.jpeg)

 *To display the Settings menu, select Settings in the Home screen and press the OK button. Settings BGM LCD Brightness Volume Duration Slide Show Copy Mode Power Save NTSC PAL Display Video Out Date and time Language Hard Drive 60 Customizing Settings Copy Mode setting Delete After Copying Set whether to delete the images in the memory card after copying them to the HDD automatically or not.*

*When ON is set, the images are deleted. When Confirm is set, the dialog box that confirms deleting images appears before copying. Set the time after which the LCD's backlight turns off and the LCD goes blank if there are no operations. You can set the time by moving the slidebar from 1 minute to 10 minutes. Set the time until the power is shut down automatically if there are no operations to save the battery.*

*You can set the time by moving the slidebar from 1 minute to 15 minutes. Set whether to rotate the images automatically according to the Exif information. Set how to display the folders in the Saved Data. When selecting Daily basis, the folders are displayed on a daily basis. Set whether the files in unsupported formats are displayed as thumbnails or not. Select the signal method from either NTSC or PAL. Set the date and time. Language setting Hard Drive Language Free Space Choose a language from among eight languages. The HDD free space is displayed. 8 8 8 8 8 8 8 8 8 8 \* After changing the setting, reconnect the VIDEO cable.*

*\*\* When you change Date Format, the display of the Date and time settings screen also changes. Power Save settings Backlight Power Off Duration Auto Power Off Duration Display settings Auto-rotation Folder view mode Unsupported Files Video Out setting Date and time settings Video out\* Date and time\*\* Customizing Settings 61 English Chapter 9 Operating the Software System Requirements The system requirements for using P-2000 with a computer are shown in the following table. For Macintosh Mac OS® 9.1 or later Processor Memory PowerPC G3 233MHz or higher 128 MB or more Mac OS X 10.2 or later PowerPC G3 700MHz or higher 256 MB or more For Windows OS Processor Memory Hard disk Microsoft® Windows® 98SE, Me, 2000 Professional, XP Home Edition, XP Professional Pentium 1 GHz or higher 128 MB or more 50 MB or more free space is required for installation 1 GB or more free space is required for operation Display Port SVGA (800x600) or higher, 16 bit color or higher USB port (type A connector) Hard disk 50 MB or more free space is*

*required for installation 1 GB or more free space is required for operation Display Port 800x600 or higher, 32000 colors or more USB port (type A connector) 62 Operating the Software About the Software The software CD-ROM provided with P-2000 includes the following software. EPSON Photo!4 QuickTime EPSON PhotoStarter EPSON PhotoQuicker EPSON P-2000 USB driver (Windows 98 only) EPSON CardMonitor For Windows users Note: For Windows XP and Windows 2000, you need the administrative privilege to install the software. 1. The installer starts automatically. If necessary, start it by double-clicking the EPSON CD-ROM icon. If a message appears to prompt you to disable your antivirus software, click Continue.*

*If you are prompted to select a language, select your preferred language. On the Software Installation screen, click Install. Follow the on-screen instruction until all of the software is installed. When a message appears to indicate that installation is complete, click Exit or Restart Now. Note: When Restart Now appears, click this button to restart your computer.*

*9 9 9 9 9 9 9 9 9 9 2. To install the software, follow the instructions in the next section. Note: The CameraStarter and AutoDownloader functions, which are part of EPSON Photo!4, cannot be used with P-2000. These functions are available only with EPSON digital cameras. 3.*

*4. 5. Installing the Software Insert the software CD in the CD-ROM or DVD drive, and then start the installer following the instructions below. Operating the Software 63 English For Macintosh users 1. For Mac OS X users: Double-click the EPSON CD-ROM icon on your desk top. Double-click Mac OS X icon in the EPSON folder. For Mac OS 9 users: Double-click the EPSON CD-ROM icon on your desk top. Double-click Mac OS 9 icon in the EPSON folder. 2. If a message appears to prompt you to disable your antivirus software, click Continue.*

*If you are prompted to select a language, select your preferred language. On the Software Installation screen, click Install. Follow the on-screen instruction until all of the software is installed. For Mac OS X users: If the Authenticate window appears, click the key icon, enter the administrator's name and password, and then click OK. 5. When a message appears to indicate that installation is complete, click Exit or Restart Now. Note: When Restart Now appears, click this button to restart your computer. Starting the Software This section describes how to start the software. For Windows Software EPSON Photo!4 Menu Click Start, point to All Programs (or Programs), and then select EPSON Camera. Select EPSON Photo!4, and then click EPSON Photo!4. Click Start, point to All Programs (or Programs), and then select EPSON PhotoQuicker. Click EPSON PhotoQuicker3.4. 3. 4.*

*EPSON PhotoQuicker 64 Operating the Software For Macintosh Software EPSON Photo!4 Menu Start the software and access the online User's Guide and then follow the steps below. Software Double-click the EPSON Photo!4 icon in the EPSON Photo!4 program folder. Double-click the EPSON PhotoQuicker icon in the EPSON PhotoQuicker program folder on your desktop. EPSON PhotoQuicker EPSON Photo!4 To start online User's Guide..*

*. From the Help menu (Windows), Apple menu (Mac OS 8.6 to 9.X) or EPSON Photo!4menu (Mac OS X), click EPSON Photo!4 Help. Click the Help button on the dialog box. 9 9 9 9 9 9 9 9 9 9 EPSON PhotoQuicker Uninstalling the Software Execute an uninstall program for each application. For details, see online help for each applications. Note: You can access the online EPSON Photo!4 or EPSON PhotoQuicker User's Guide using the Start menu in Windows, or in Macintosh, double-click the MANUAL folder in each of the software's program folders, and then double-click INDEX.HTM. Finding More Information To learn more about the software provided on the software CD-ROM, see the online EPSON Photo!4 or EPSON PhotoQuicker User's Guide.*

*Operating the Software 65 English Chapter 10 Maintenance and Troubleshooting Cleaning the P-2000 To keep your P-2000 operating at its best, you should clean it thoroughly several times a year. Before you perform any maintenance on P-2000, be sure to read the "Important Safety Instructions" on page 7. Then follow these guidelines. Be sure to turn P-2000 off before cleaning. Error message/Icon Description Wait until the Access lamp turns off, and reinsert the memory card and try again.*

> [You're reading an excerpt. Click here to read official EPSON P-2000](http://yourpdfguides.com/dref/1120955) [user guide](http://yourpdfguides.com/dref/1120955)

<http://yourpdfguides.com/dref/1120955>